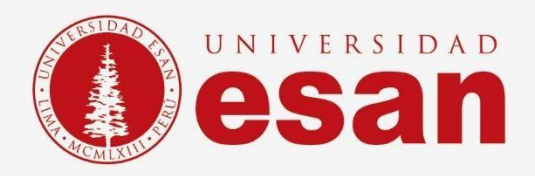

# Manual dirigido al alumno: **INSTALACIÓN DE QLIKVIEW**

**Elaborado por:**

Soporte Técnico

**Revisado por:**

Coordinación de Soporte TI

**Aprobado por:**

Área de Tecnología de la Información - ESANDATA

Área de Tecnologías de Información <sup>y</sup> Sistemas **- 1 - Jefatura de Tecnologías de Información y Sistemas Actualizado en septiembre 2023**

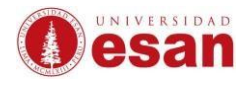

#### Contenido

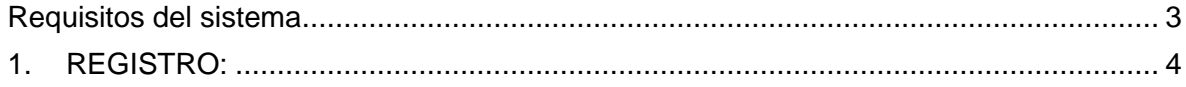

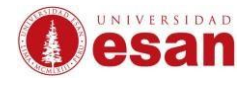

## **INTRODUCCIÓN**

Este manual de instalación guiará al alumno a través del proceso de instalación del software Qlik view. Antes de comenzar, asegurarse de leer cuidadosamente estas instrucciones y seguir cada paso con atención para realizar la instalación correctamente.

#### <span id="page-2-0"></span>**Requisitos del sistema**

Para usar el software Qlikview, el ordenador debe cumplir con las siguientes especificaciones:

- Procesador de arquitectura 64 bits de varios núcleos (4)
- Memoria RAM mínimo de 8 GB
- Espacio en disco duro de al menos 5 GB
- Sistema operativo Windows 10 o superior, o Mac OS X 10.6 o superior

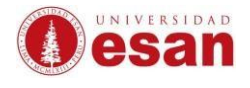

### **SOFTWARE QLIK VIEW**

Qlikview es un software de inteligencia empresarial y visualización.

#### <span id="page-3-0"></span>**1. REGISTRO:**

➢ Ingresar a la siguiente URL:

<http://www.qlik.com/us/try-or-buy/download-qlikview>

➢ Llenar los datos del formulario.

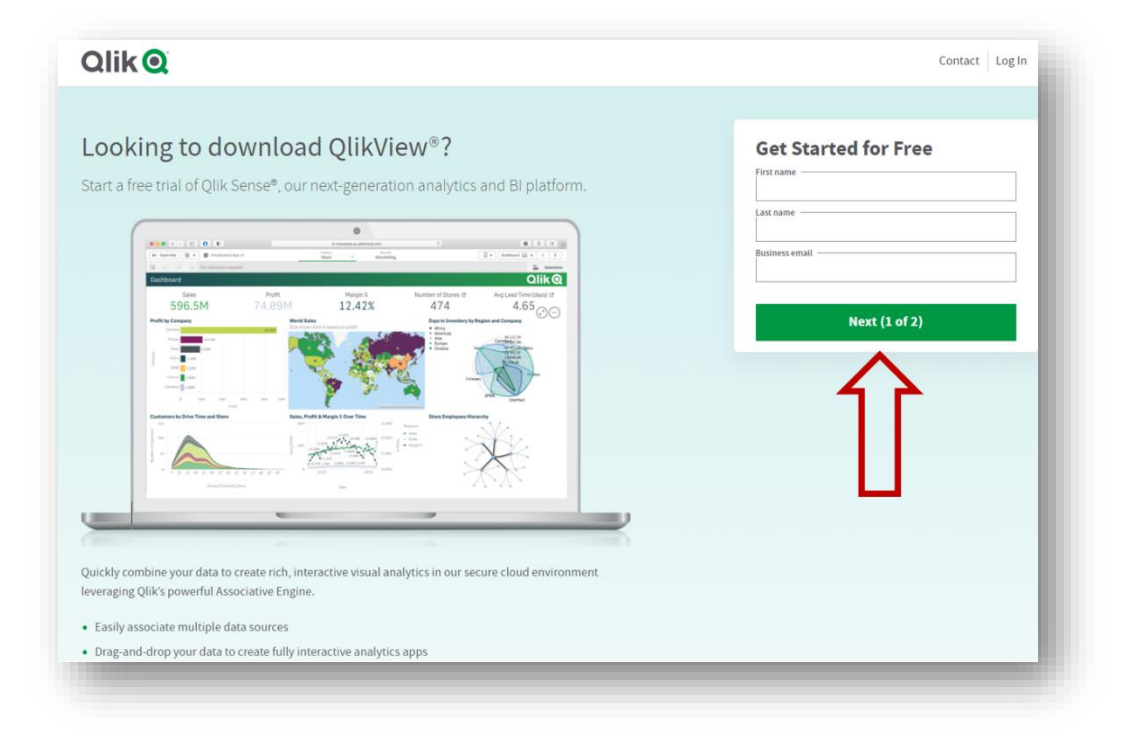

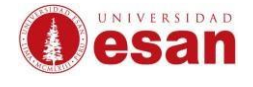

➢ Continuar con el llenado de los datos solicitados.

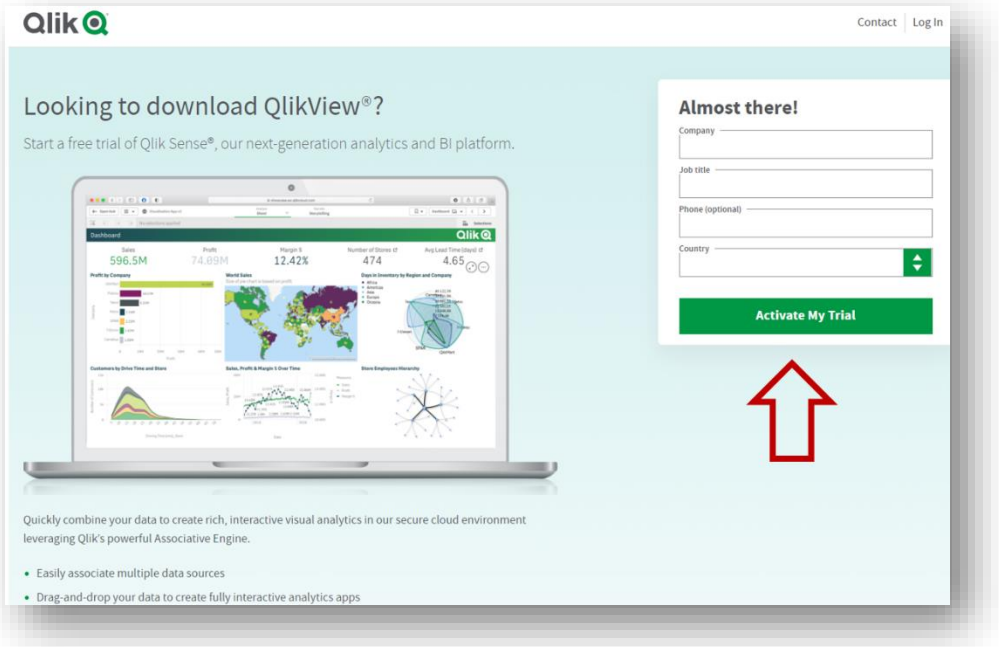

➢ Recibirá un correo por parte de Qlik, al abrirlo dar clic en botón verde llamado "**Let's get started**" para continuar y luego se deberá crear una contraseña.

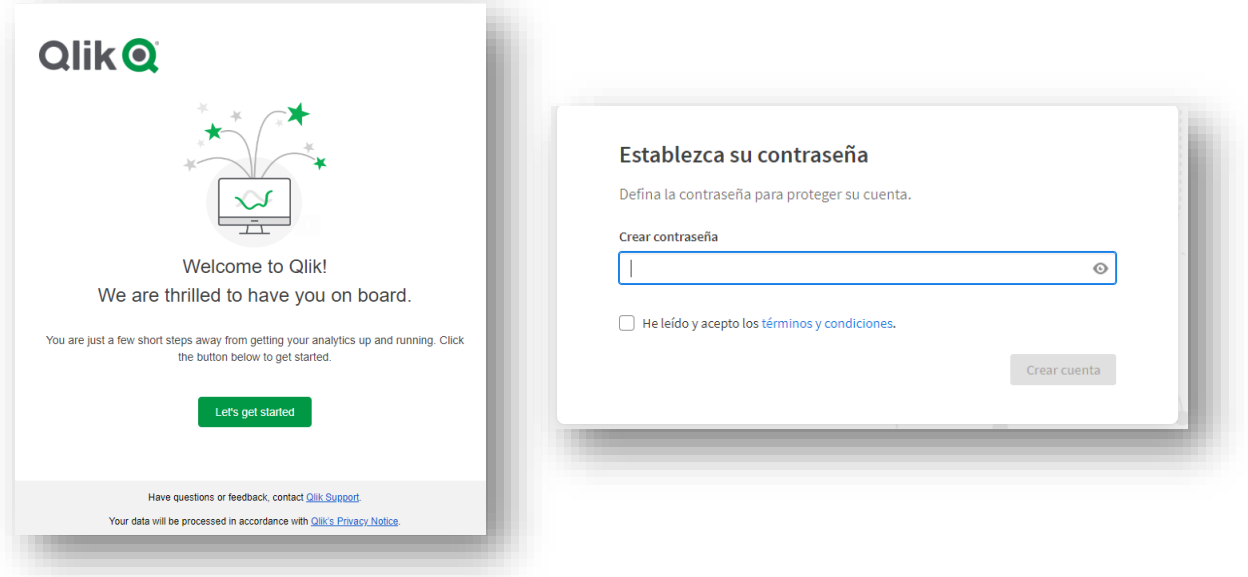

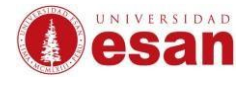

➢ Clic en el boton verde "**Finalizar**".

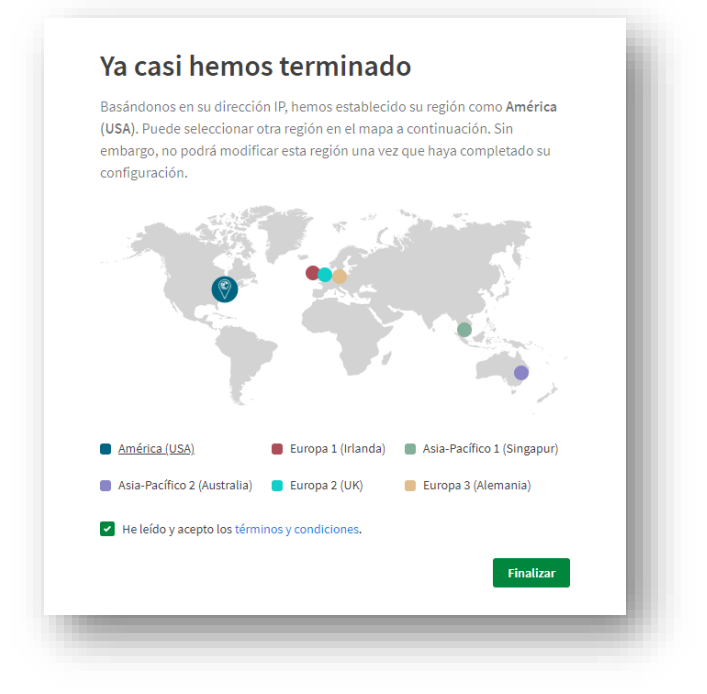

➢ Clic en "**Skip**".

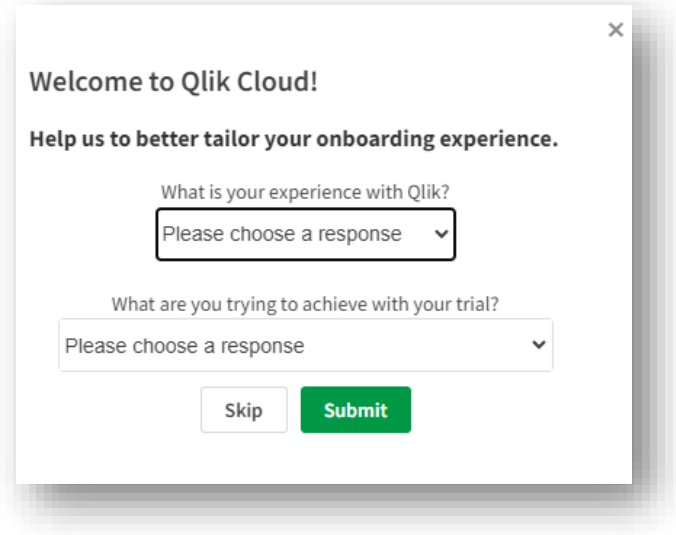

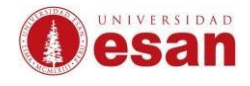

➢ En la parte superior se observa los días libres que se tiene disponible para usar la licencia de prueba. Para la activación de la licencia dar clic en el botón naranja que dice "**Activar ahora"**.

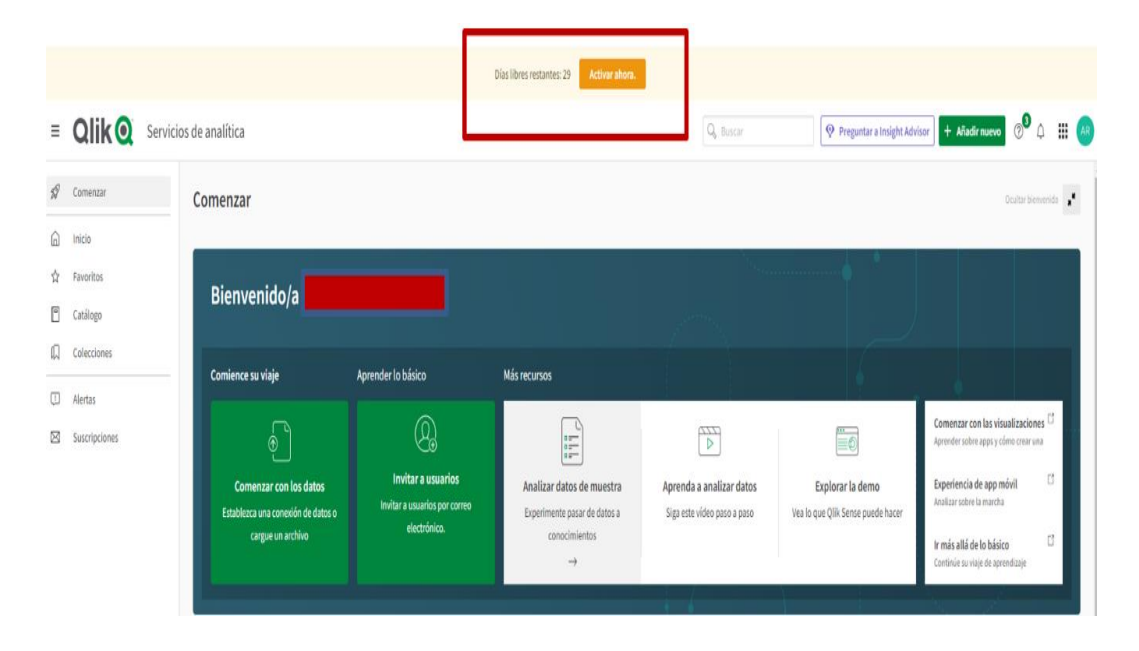

➢ Aparecerá los datos de la licencia obtenida y también se brindará la oportunidad de comprar alguna licencia.

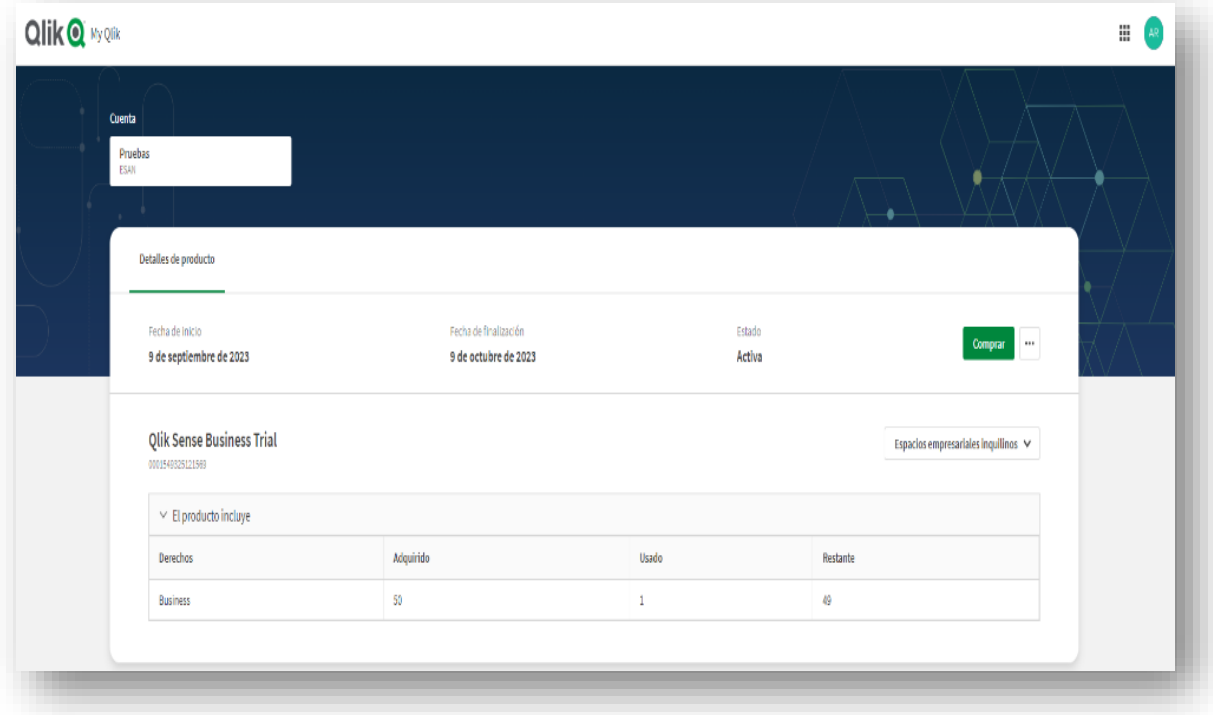

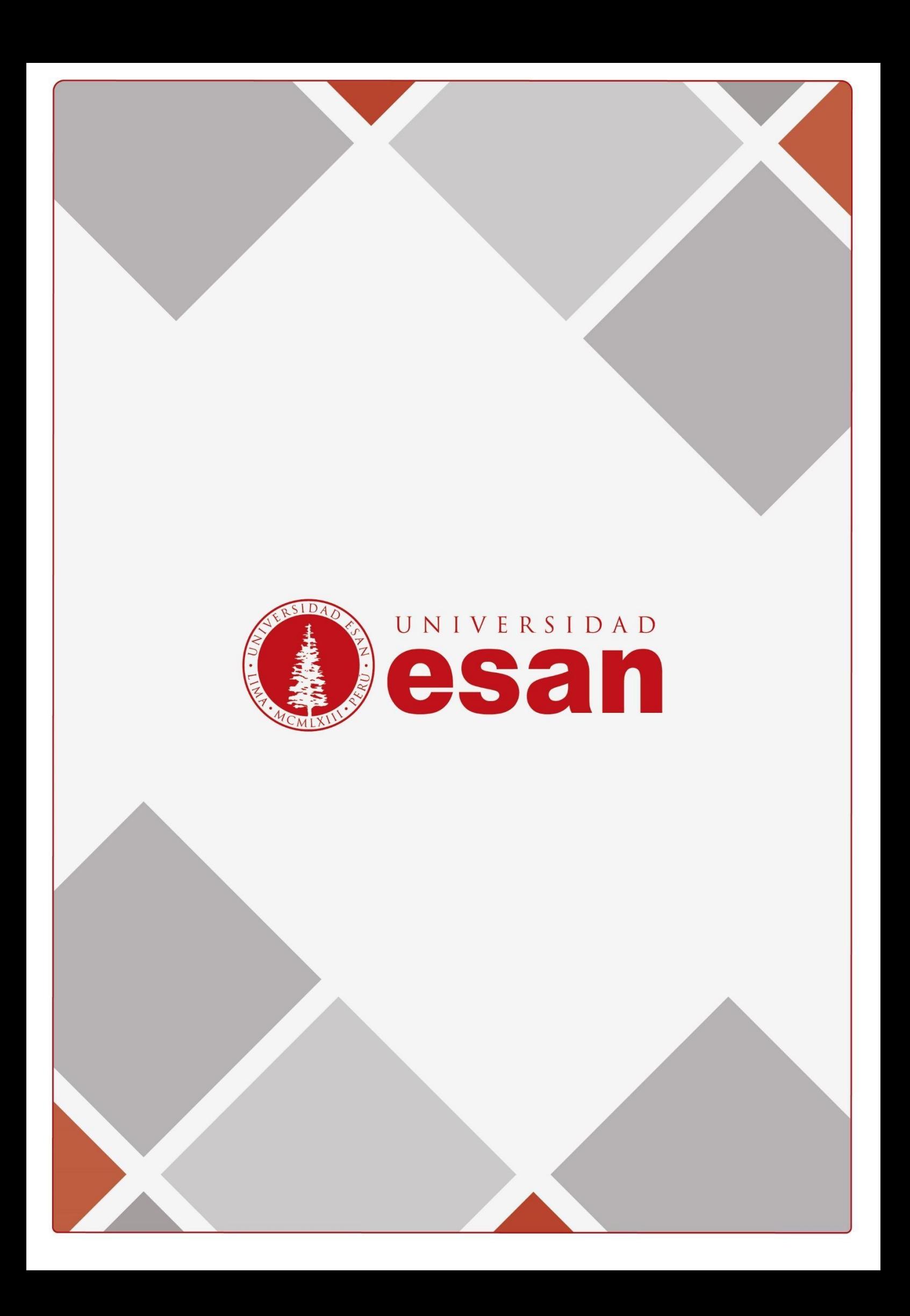